## **Sommario**

**Introduzione** Informazioni preliminari Esplorazione e interfaccia Scelte rapide da tastiera Supporto Risoluzione dei problemi

## **Introduzione**

Benvenuti in *Beyond The Third Dimension*, un divertente e semplice strumento di creatività che vi consente di creare ed esplorare tutti i tipi di mondi virtuali, dai misteriosi paesaggi extraterrestri ai bellissimi regni sottomarini, con un unico limite…la vostra immaginazione!

#### **Usando gli strumenti disponibili in** *Beyond The Third Dimension***, potete:**

- inserire complessi oggetti 3D
- · colorare gli oggetti con un'infinita gamma di colori
- applicare una grande varietà di motivi agli oggetti
- aggiungere effetti sonori e musica
- inserire testo 3D
- impostare un mondo come sfondo di Windows
- visitare il nostro sito Web
- · visualizzare il vostro mondo da qualsiasi punto di osservazione

# **Guida in linea**

Fate clic sul pulsante ? (Guida) nella schermata principale o nella Casella degli strumenti per accedere ad una completa Guida in linea.

## **Installazione di** *Beyond The Third Dimension*

Per installare *Beyond The Third Dimension*, inserite il CD nell'unità CD-ROM. Se è attiva l'Esecuzione automatica di Windows 95, fate clic su Installa. Seguite le istruzioni visualizzate.

Se l'Esecuzione automatica non è attiva, dovrete avviare il processo di installazione manualmente.

#### **Per avviare il processo di installazione manualmente:**

- · Assicuratevi che il CD di *Beyond The Third Dimension* sia inserito nell'unità CD-ROM.
- Selezionate "Esegui" dal menu Avvio sulla Barra delle applicazioni.
- · Nella casella di testo visualizzata, digitate: *d:\setup* e premete Invio (se all'unità CD-ROM è stata assegnata un'altra lettera, digitatela al posto della lettera d).
- · Seguite le istruzioni visualizzate.

0 Se desiderate disinstallare *Beyond The Third Dimension*, selezionate "Disinstalla" nella cartella *Beyond The Third Dimension* del menu Avvio.

- 1 Vedere anche:
- 2 Informazioni preliminari

# **Informazioni preliminari**

Per avviare *Beyond The Third Dimension*, fate doppio clic sull'icona *Beyond The Third Dimension* sul desktop.

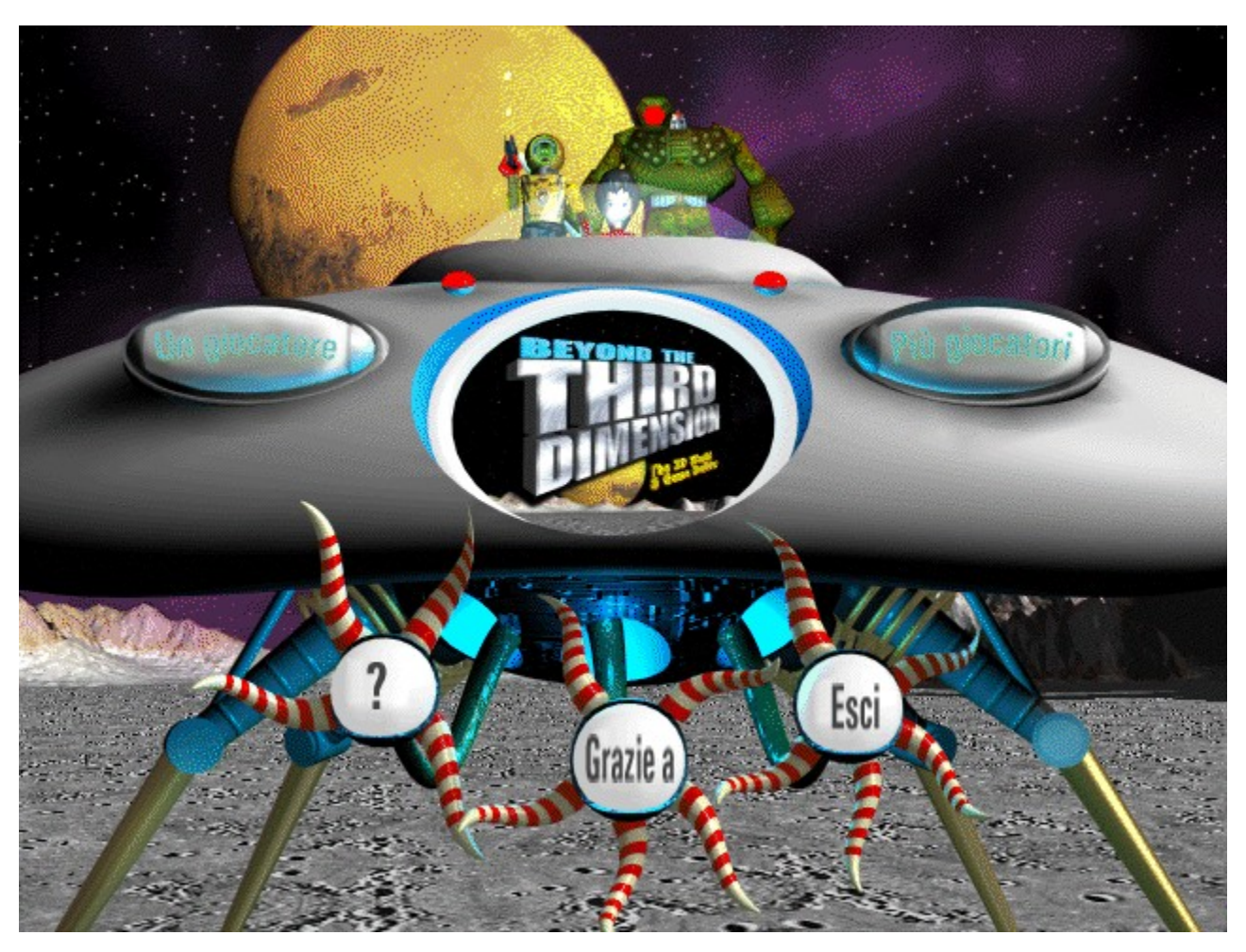

*Beyond The Third Dimension* consente due modalità di gioco: modalità Un giocatore e modalità Più giocatori. Selezionate una di queste modalità nella schermata principale. A seconda della modalità selezionata, vi verrà richiesto di effettuare altre scelte prima di iniziare a costruire i mondi.

Vedere anche: Modalità Un giocatore Modalità Più giocatori Gli esploratori

### **Mondi precostruiti**

*Beyond The Third Dimension* vi offre tre mondi precostruiti dai quali scegliere quando avviate un nuovo gioco. Ciascun mondo presenta un diverso tema, con esploratori, oggetti, mattonelle, motivi e suoni tipici.

Potete scegliere un mondo lunare con stazioni spaziali, basi missilistiche e robot giganti, un mondo fantastico con maghi, principesse e castelli o un mondo sottomarino con sirene, squali e navi affondate. Potete modificare a seconda delle vostre esigenze e gusti l'aspetto del mondo che avete scelto con una gamma infinita di opzioni.

## **Gli Esploratori**

Gli Esploratori sono "personaggi" animati che vagano per il mondo, esaminando oggetti e interagendo con essi. Ciascun mondo dispone dei suoi particolari esploratori e, se lo desiderate, potete scegliere di osservare il mondo attraverso gli occhi degli Esploratori.

Nella modalità Più giocatori, ciascun giocatore controlla un diverso esploratore.

Vedere anche: Gli Esploratori del mondo lunare Gli Esploratori del mondo fantastico Gli Esploratori del mondo sottomarino

# **Gli Esploratori del mondo lunare**

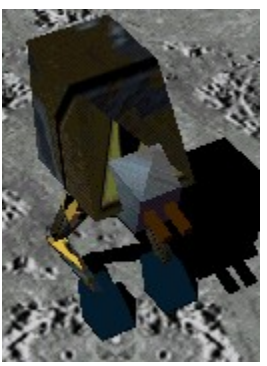

L'Esploratore Robot usa armi laser per distruggere gli oggetti e gli altri Esploratori.

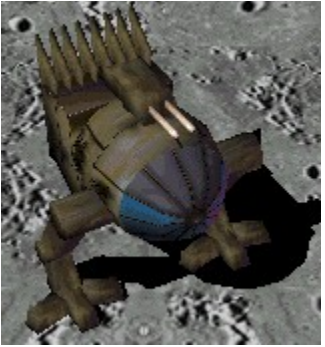

L'esploratore Mech usa armi laser per distruggere gli oggetti e gli altri Esploratori.

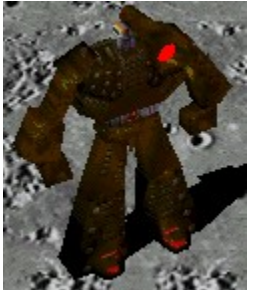

L'esploratore Bot usa missili per distruggere gli oggetti e gli altri Esploratori.

# **Gli Esploratori del mondo fantastico**

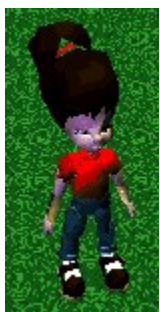

L'Esploratore Bambola calcia gli oggetti fino a ridurli ad un ammasso di macerie.

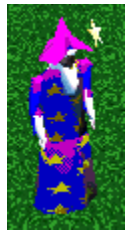

L'Esploratore Mago lancia saette di energia magica con la sua bacchetta.

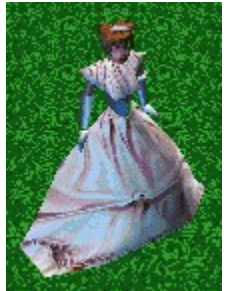

L'Esploratore Principessa lancia dei cuori sugli oggetti per trasformarli in rane.

# **Gli Esploratori del mondo sottomarino**

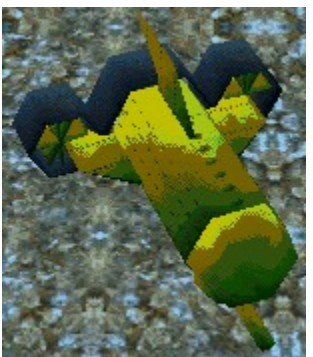

Il Sottomarino lancia siluri che distruggono gli oggetti.

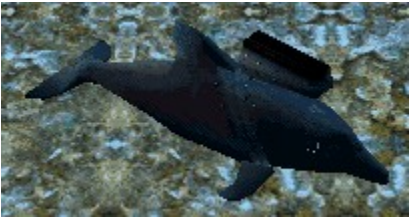

Il Delfino emette potenti onde sonore.

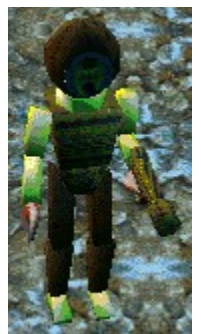

Il Sommozzatore distrugge gli oggetti con la fiocina.

## **Modalità Un giocatore**

Nella modalità Un giocatore, siete la sola persona che può collocare e modificare gli oggetti. Potete osservare il vostro mondo attraverso gli occhi di un Esploratore o da alcune angolazioni predefinite.

La modalità Un giocatore è la più facile per costruire un mondo, in quanto non dovete preoccuparvi degli altri giocatori che possono modificare ciò che state costruendo. Potete creare un mondo nella modalità Un giocatore, salvarlo e usarlo nella modalità Più giocatori.

Se non siete convinti dell'aspetto di un oggetto, provatelo in ogni caso! Se non vi piace, potete sempre usare il pulsante Annulla per annullare l'ultima operazione eseguita.

### **Modalità Più giocatori**

La modalità Più giocatori vi consente di giocare insieme ad altre tre persone, per cui potete creare ed esplorare un mondo con altri giocatori allo stesso tempo. Potete eseguire il gioco come chiapparello, segui-il-capitano, nascondino oppure decidere altre regole prima di iniziare.

#### **Per iniziare con la modalità Più giocatori, seguite le istruzioni seguenti:**

1. Selezionate Più giocatori nella schermata principale.

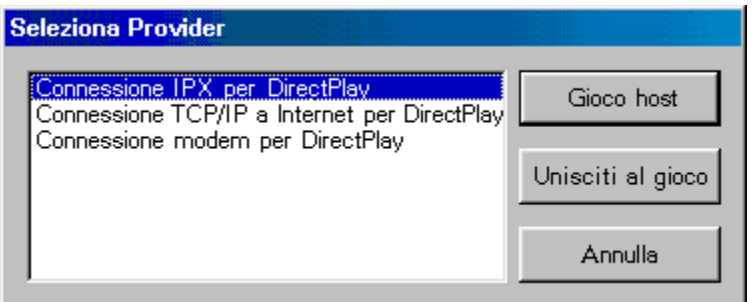

Verrà visualizzata la finestra di dialogo Metodo di connessione.

- 2. Selezionate un metodo di connessione.
- 3. Scegliete di essere l'host di un gioco o di unirvi ad un gioco in corso.

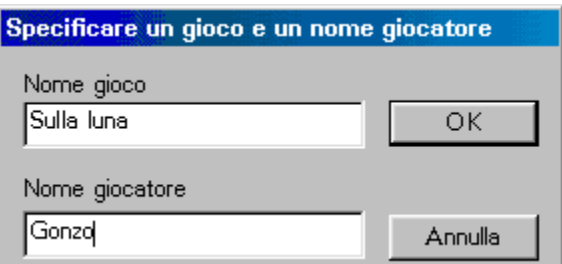

Se scegliete di essere l'host di un gioco, vi verrà richiesto di specificare il nome del gioco e il vostro nome.

4. Selezionate un mondo (se siete l'host) e un Esploratore.

## **Uso della Casella degli strumenti**

La Casella degli strumenti contiene tutti gli strumenti e i pulsanti necessari per creare, modificare e salvare un mondo. Userete questi strumenti per inserire oggetti, colorare, applicare motivi, aggiungere musica o effetti sonori ed altre caratteristiche.

Per visualizzare una descrizione completa, fate clic sul nome del pulsante.

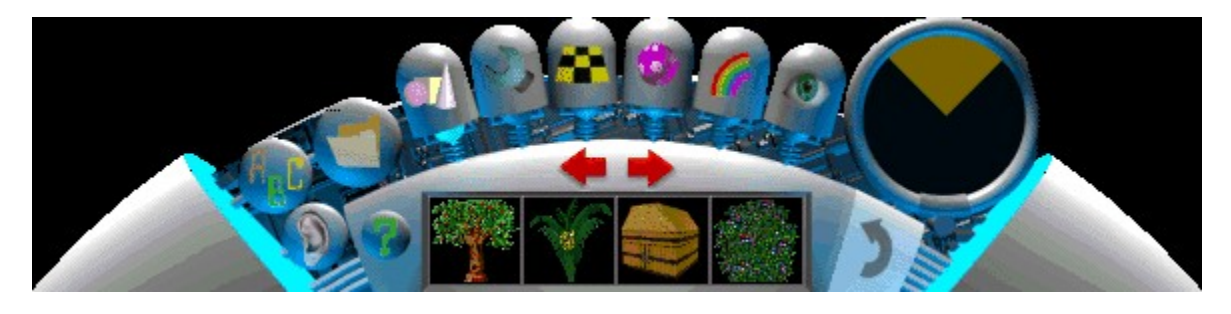

La Casella degli strumenti è attiva quando avviate un nuovo mondo.

Per nascondere o visualizzare la Casella degli strumenti, premete la barra spaziatrice.

Per ulteriori informazioni, vedere: Pulsante Oggetti Pulsante Opzioni Pulsante Strumenti Pulsante Mattonelle Pulsante Motivi Pulsante Colore Pulsante Videocamera Pulsante Annulla Schermo Radar Pulsante Suoni Pulsante ? (Guida)

Se preferite usare la tastiera, sono disponibili molte scelte rapide

# **Uso della Guida**

 È disponibile un completo sistema di Guida in linea che spiega tutte le operazioni che potete eseguire in *Beyond The Third Dimension*.

Per accedere alla Guida in linea, fate clic sul pulsante ? (Guida) nella Casella degli strumenti.

# **Aggiunta di effetti sonori**

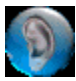

 Ciascun mondo di *Beyond The Third Dimension* dispone di un completo set di effetti sonori e musicali che rendono l'ambiente più verosimile.

#### **Per applicare un effetto sonoro o aggiungere una colonna sonora ad un oggetto:**

- 1. Fate clic sul pulsante Suoni.
- 0 2. Fate clic su un oggetto nel mondo.
- 1 3. Selezionate un effetto sonoro o una colonna sonora dal menu che viene visualizzato.
- 2 Vedere anche:
- 3 Modifica del volume

## **Aggiunta di effetti sonori ad un oggetto**

Potete applicare un effetto sonoro a qualsiasi oggetto in un mondo. I suoni possono essere uditi da una distanza limitata, quindi quando vi muovete attraverso il mondo, udrete i suoni più o meno forti a seconda della vostra posizione rispetto all'oggetto al quale è associato il suono.

#### **Per aggiungere un effetto sonoro ad un oggetto:**

- 1. Fate clic sul pulsante Suoni della Casella degli strumenti.
- 2. Fate clic sull'oggetto al quale assegnare l'effetto sonoro.
	- Verrà visualizzato il menu Suoni.

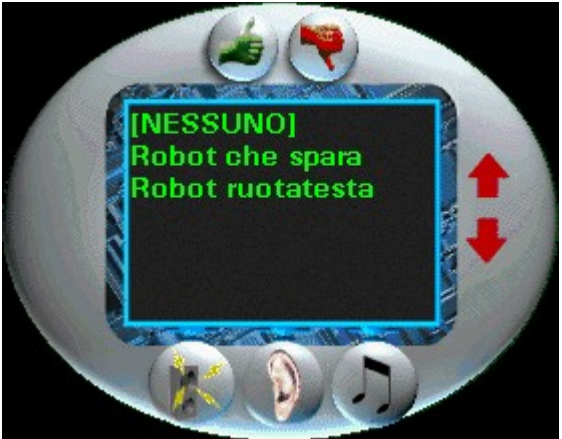

Il pulsante Effetti sonori viene selezionato automaticamente.

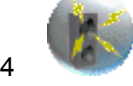

- 3. Scegliere l'effetto sonoro desiderato dall'elenco.
- A questo punto potete fare clic su OK per assegnare l'effetto sonoro oppure sceglierne un altro.
- Vedere anche:
- Aggiunta di una colonna sonora
- Modifica del volume

## **Aggiunta di una colonna sonora**

Potete selezionare una colonna sonora da eseguire in sottofondo. Ciascuna colonna sonora verrà eseguita all'infinito fino a quando non viene sostituita o rimossa.

#### **Per aggiungere una colonna sonora ad un mondo:**

- Fate clic sul pulsante Suoni nella Casella degli strumenti.
- 2. Fate clic su un qualsiasi oggetto del mondo.
	- Verrà visualizzato il menu Suoni.

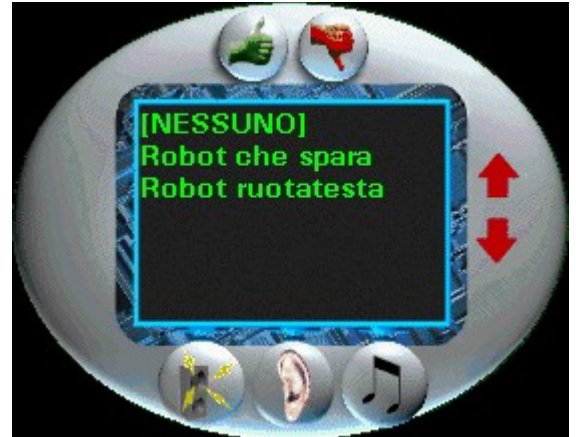

3. Fate clic sul pulsante Musica.

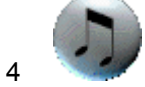

4. Scegliete la colonna sonora desiderata dall'elenco visualizzato.

 Sentirete eseguire la musica. A questo punto potete fare clic su OK o scegliere un'altra colonna sonora dall'elenco.

- Vedere anche:
- Aggiunta di effetti sonori ad un oggetto
- Modifica del volume

## **Modifica del volume**

#### **Per modificare il volume di effetti sonori e musica:**

- 1. Fate clic sul pulsante Suoni nella Casella degli strumenti.
- 0 2 Fate clic su qualsiasi oggetto del mondo.

Verrà visualizzato il menu Suoni.

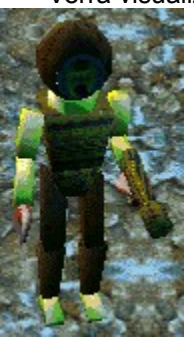

0 3. Fate clic sul pulsante Volume.

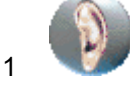

- 2 4. Impostate il volume nella finestra di dialogo visualizzata.
- 0 Nota: queste impostazioni modificano il volume di tutti gli effetti sonori e colonne musicali.
- 1 Vedere anche:
- 2 Aggiunta di effetti sonori ad un oggetto
- 3 Aggiunta di una colonna sonora

## **Inserimento di testo 3D**

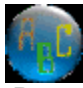

 Potete aggiungere del testo tridimensionale ad un mondo per contrassegnare le posizioni o lasciare messaggi agli altri giocatori. Potete colorarlo e/o applicare dei motivi a ciascuna lettera individualmente.

#### **Per aggiungere testo 3D:**

- 1. Fate clic sul pulsante Testo 3D nella Casella degli strumenti.
	- 0 Verrà visualizzata la casella per l'inserimento del testo.

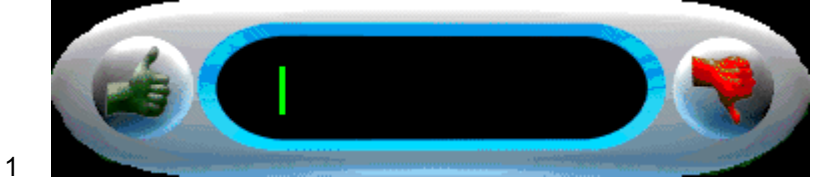

- 2 2. Digitate il testo desiderato.
- 3 3. Premete INVIO o fate clic su OK per aggiungere il testo al mondo.

0 Nota: potete inserire solo 14 lettere alla volta. Se desiderate inserire testo più lungo, dividetelo in segmenti di 14 caratteri.

# **Accesso al menu Opzioni**

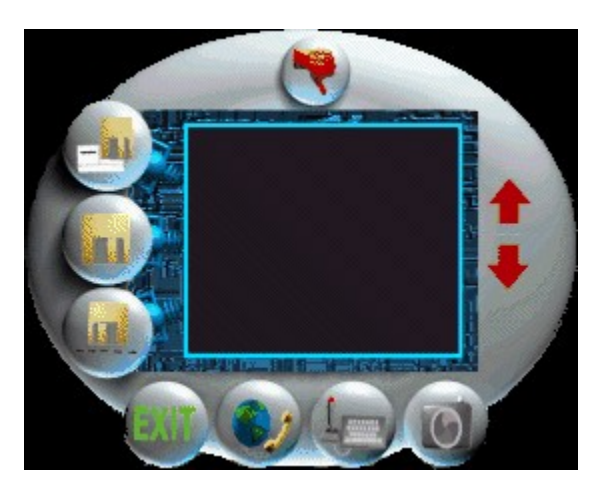

Il menu Opzioni vi consente di:

- · Salvare i file
- $\cdot$  Salvare i file con un altro nome di file
- Caricare i file
- · Collegarsi al sito Internet di *Beyond The Third Dimension*
- Impostare il metodo di controllo (joystick o tastiera)
- Impostare la schermata corrente come sfondo di Windows

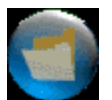

Per visualizzare il menu Opzioni, fate clic sul pulsante Opzioni nella Casella degli strumenti.

Per ulteriori informazioni, fate clic su uno degli argomenti di sopra.

# **Salvataggio di un mondo**

*Beyond The Third Dimension* vi consente di salvare il file del mondo in modo da poter giocare in un secondo momento o da inviare ad amici.

Per salvare il file attualmente aperto, fate clic sul pulsante Salva del menu Opzioni. Se il file non è stato mai salvato prima, vi verrà richiesto di specificare un nome di file.

## **Salvataggio di un mondo con un altro nome di file**

Se desiderate salvare il file del mondo con un nome diverso da quello precedentemente impostato, scegliete il pulsante Salva col nome.

Per salvare il file attualmente aperto, scegliete il pulsante Salva col nome del menu Opzioni. Vi verrà richiesto di specificare un nome di file. Digitate il nuovo nome e premete INVIO. La copia precedentemente salvata verrà mantenuta col vecchio nome.

## **Caricamento di un mondo**

*Beyond The Third Dimension* vi consente di caricare un file del mondo dal disco e continuare ad usarlo.

Per aprire un file salvato da un disco, fate clic sul pulsante Carica del menu Opzioni. Verrà visualizzato un elenco di mondi salvati. Selezionate il mondo desiderato e fate clic su OK.

Nella modalità Più giocatori non sarà possibile aprire un file di mondo salvato.

### **Connessione a Internet**

*Beyond The Third Dimension* vi consente di accedere alla pagina Web di *Beyond The Third Dimension* direttamente dal programma.

Per accedere alla pagina Web di *Beyond The Third Dimension*, fate clic sul pulsante Internet del menu Opzioni. Il programma avvierà il browser ed effettuerà la connessione automatica alla pagina Web di *Beyond The Third Dimension*.

Nota: dovete avere un account con un Provider di servizi Internet già impostato per poter accedere alla pagina Web.

# **Uso del joystick**

Potete usare un joystick per controllare gli Esploratori.

Per attivare il joystick, fate clic sul pulsante Joystick del menu Opzioni.

Nota: il joystick deve essere impostato correttamente nel Pannello di controllo di Windows 95. Per maggiori informazioni su come impostare il joystick, consultate il manuale di Windows 95.

#### **Impostazione dello sfondo di Windows**

Se avete creato un mondo che trovate tanto interessante da volerlo vedere ogni volta che usate il computer, *Beyond The Third Dimension* vi consente di impostare la schermata correntemente visualizzata come sfondo di Windows.

Per impostare la schermata come sfondo di Windows, fate clic sul pulsante Sfondo del menu Opzioni.

Nota: se è visualizzata la Casella degli strumenti, questa apparirà anche nello sfondo. Per evitare questo, nascondere la Casella degli strumenti premendo la barra spaziatrice, quindi usare la tastiera per accedere al menu Opzioni (ESC).

## **Uscita da un mondo**

Per uscire dalla modalità di costruzione e ritornare alla schermata principale, fate clic sul pulsante Esci del menu Opzioni. Vi verrà richiesto di confermare la vostra scelta e di salvare il file. Se scegliete di non salvarlo, verrà perso per sempre.

## **Inserimento di un oggetto**

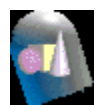

Una delle più frequenti azioni che eseguirete sarà l'inserimento di oggetto nel mondo in espansione.

#### **Per inserire un oggetto nel mondo:**

1 Fate clic sul pulsante Oggetti nella Casella degli strumenti

Verrà visualizzata la libreria degli oggetti.

2. Fate clic sull'oggetto che desiderate inserire nel mondo

Il puntatore del mouse assume la forma del cursore di "spostamento"

3. Posizionate l'oggetto nel mondo e fate clic per rilasciarlo

Nota: non è possibile inserire un oggetto sopra un altro. Se provate ad eseguire un'operazione non valida, verrà visualizzata una casella rossa intorno all'oggetto correntemente selezionato, la quale indica che l'oggetto deve essere collocato in un'altra posizione.

Vedere anche: Modifica di un oggetto

# **Modifica di un oggetto**

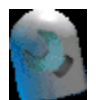

Per modificare il mondo che state creando e gli oggetti in esso contenuti, usate i seguenti strumenti disponibili se fate clic sul pulsante Strumenti:

- · Strumento Sposta
- · Strumento Ruota
- · Strumento Ridimensiona
- · Strumento Copia
- · Strumento Elimina

### **Spostamento di un oggetto**

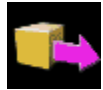

Potete spostare tutti gli oggetti che avete già collocato nel mondo.

#### **Per spostare un oggetto:**

1. Fate clic sul pulsante Strumenti nella Casella degli strumenti

Verrà visualizzata la libreria degli strumenti.

- 2. Fate clic sul pulsante Sposta
- 3. Fate clic sull'oggetto da spostare
- 4. Trascinate l'oggetto nella nuova posizione
- 5. Fate clic per rilasciare l'oggetto

Nota: non è possibile inserire un oggetto sopra un altro. Se provate ad eseguire un'operazione non valida, verrà visualizzata una casella rossa intorno all'oggetto correntemente selezionato, la quale indica che l'oggetto deve essere collocato in un'altra posizione.

Vedere anche: Rotazione di un oggetto Ridimensionamento di un oggetto Copia di un oggetto Eliminazione di un oggetto

## **Rotazione di un oggetto**

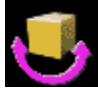

Potete ruotare gli oggetti nel mondo in qualsiasi direzione.

#### **Per ruotare un oggetto:**

1 Fate clic sul pulsante Strumenti nella Casella degli strumenti

Verrà visualizzata la libreria degli strumenti.

- 2. Fate clic sullo strumento Ruota
- 3. Fate clic sull'oggetto che desiderate ruotare
- 4. Muovete il cursore a sinistra o a destra fino a quando l'oggetto occupa la posizione desiderata
- 5. Fate clic per collocare l'oggetto

Nota: non è possibile inserire un oggetto sopra un altro. Se provate ad eseguire un'operazione non valida, verrà visualizzata una casella rossa intorno all'oggetto correntemente selezionato, la quale indica che l'oggetto deve essere collocato in un'altra posizione.

Vedere anche: Spostamento di un oggetto Ridimensionamento di un oggetto Copia di un oggetto Eliminazione di un oggetto

## **Ridimensionamento di un oggetto**

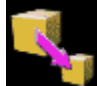

Se un oggetto nel mondo appare troppo piccolo o troppo grande, potete ridimensionarlo.

#### **Per ridimensionare un oggetto:**

1. Fate clic sul pulsante Strumenti nella Casella degli strumenti

Verrà visualizzata la libreria degli strumenti.

- 2. Fate clic sul pulsante Ridimensiona
- 3. Fate clic sull'oggetto da ridimensionare
- 4. Muovete il mouse verso l'altro o verso il basso fino a quando l'oggetto ha assunto la dimensione desiderata
- 5. Fate clic per rilasciare l'oggetto.

Nota: non è possibile inserire un oggetto sopra un altro. Se provate ad eseguire un'operazione non valida, verrà visualizzata una casella rossa intorno all'oggetto correntemente selezionato, la quale indica che l'oggetto deve essere collocato in un'altra posizione.

Vedere anche: Spostamento di un oggetto Rotazione di un oggetto Copia di un oggetto Eliminazione di un oggetto

## **Copia di un oggetto**

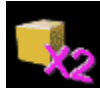

Potete facilmente copiare un oggetto e incollarlo in un'altra posizione.

#### **Per copiare un oggetto:**

1. Fate clic sul pulsante Strumenti nella Casella degli strumenti.

Verrà visualizzata la libreria degli strumenti.

- 2. Fate clic sul pulsante Copia.
- 3. Fate clic sull'oggetto da copiare.

Il puntatore del mouse assume la forma del cursore di "spostamento".

- 4. Muovete il mouse fino a quando il nuovo oggetto non abbia raggiunto la posizione desiderata.
- 5. Fate clic per inserire l'oggetto.

Il puntatore del mouse ritornerà alla forma di cursore di "copia".

Nota: non è possibile inserire un oggetto sopra un altro. Se provate ad eseguire un'operazione non valida, verrà visualizzata una casella rossa intorno all'oggetto correntemente selezionato, la quale indica che l'oggetto deve essere collocato in un'altra posizione.

Vedere anche: Spostamento di un oggetto Rotazione di un oggetto Ridimensionamento di un oggetto Eliminazione di un oggetto

# **Eliminazione di un oggetto**

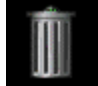

Se volete che un oggetto non venga più visualizzato in un mondo, potete facilmente eliminarlo.

#### **Per eliminare un oggetto:**

1. Fate clic sul pulsante Strumenti nella Casella degli strumenti.

Verrà visualizzata la libreria degli strumenti.

- 2. Fate clic sul pulsante Elimina.
- 3. Fate clic sull'oggetto che desiderate eliminare.

Vedere anche: Spostamento di un oggetto Rotazione di un oggetto Ridimensionamento di un oggetto Copia di un oggetto

## **Inserimento di mattonelle sul pavimento**

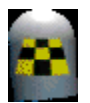

 Ciascun mondo presenta un pavimento predefinito che potete modificare cambiando le mattonelle di una determinata area.

#### **Per applicare un motivo di mattonelle al pavimento:**

1. Fate clic sul pulsante Mattonella nella Casella degli strumenti.

Verrà visualizzata la libreria delle mattonelle.

- 2. Fate clic sul motivo di mattonelle che desiderate collocare sul pavimento.
- 3. Fate clic sul pavimento per assegnare il motivo selezionato.

Nota: potete fare clic e trascinare per collocare il motivo di mattonelle selezionato su un gruppo di pavimenti.

## **Assegnazione di un motivo ad un oggetto**

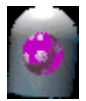

 Potete assegnare una varietà di motivi agli oggetti. Alcuni motivi sono stati creati appositamente per specifici oggetti. Ad esempio, ci sono molti motivi di costruzione designati per gli oggetti delle case. Potete sempre assegnare qualsiasi motivo ad un oggetto, così potete sperimentare diverse combinazioni per ottenere l'aspetto desiderato.

#### **Per assegnare un motivo ad un oggetto:**

1. Fate clic sul pulsante Motivi nella Casella degli strumenti.

Verrà visualizzata la libreria dei motivi.

- 2. Fate clic sul motivo che desiderate assegnare ad un oggetto.
- 3. Fate clic sull'oggetto al quale applicare il motivo.

Vedere anche: Colorazione di un oggetto

# **Colorazione di un oggetto**

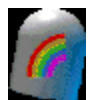

Potete cambiare facilmente il colore di un oggetto.

#### **Per colorare un oggetto:**

1. Fate clic sul pulsante Colore nella Casella degli strumenti

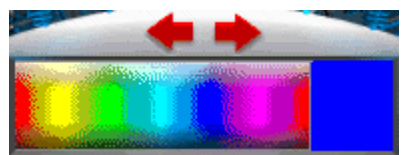

Verrà visualizzato la tavolozza dei colori.

2. Selezionate il colore desiderato dalla tavolozza.

Il colore selezionato apparirà nella casella di anteprima.

3. Fate clic sull'oggetto o su un'area dell'oggetto da colorare.

Vedere anche: Assegnazione di un motivo ad un oggetto

# **Modifica della posizione della videocamera**

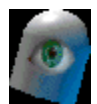

Potete modificare la visualizzazione del mondo cambiando l'angolazione della videocamera:

- · Visualizzazione in prima persona
- $\overline{\phantom{a}}$  Visualizzazione  $\frac{3}{4}$  (normale)
- Visualizzazione Dall<sup>'</sup>alto
- · Rotazione a sinistra
- · Rotazione a destra
- $\frac{1}{200m \ln \frac{1}{2}}$
- Zoom Out

# **Pulsante Visualizzazione in prima persona**

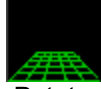

 Potete osservare il mondo dal punto di vista dell'Esploratore facendo clic sul pulsante Videocamera, quindi sul pulsante Visualizzazione in prima persona.

Vedere anche: Visualizzazione ¾ Visualizzazione Dall'alto Rotazione a sinistra Rotazione a destra Zoom In Zoom Out

# **Pulsante Visualizzazione ¾**

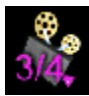

 Potete osservare il mondo dal punto di vista predefinito facendo clic sul pulsante Visualizzazione ¾. Questa modalità è la più adatta durante la costruzione del mondo perché consente di vedere una maggiore area.

Vedere anche: Visualizzazione in prima persona Visualizzazione Dall'alto Rotazione a sinistra Rotazione a destra Zoom In Zoom Out

# **Pulsante Visualizzazione Dall'alto**

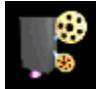

 Per osservare il mondo da una videocamera in alto, fate clic sul pulsante Visualizzazione dall'alto. Questa visualizzazione risulta molto utile durante la costruzione di grandi sezioni di mondo. Ricordate che potete sempre utilizzare lo zoom per avvicinarvi o allontanarvi da un punto.

Vedere anche: Visualizzazione in prima persona Visualizzazione ¾ Rotazione a sinistra Rotazione a destra Zoom In Zoom Out

## **Pulsante Rotazione a sinistra**

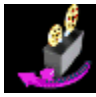

Per spostare la videocamera di 90 gradi verso sinistra, fate clic sul pulsante Rotazione a sinistra.

Nota: questo strumento non è disponibile nella modalità Visualizzazione in prima persona.

Vedere anche: Visualizzazione in prima persona Visualizzazione ¾ Visualizzazione Dall'alto Rotazione a destra Zoom In Zoom Out

# **Pulsante Rotazione a destra**

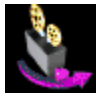

Per spostare la videocamera di 90 gradi verso destra, fate clic sul pulsante Rotazione a destra.

Nota: questo strumento non è disponibile nella modalità Visualizzazione in prima persona.

Vedere anche: Visualizzazione in prima persona Visualizzazione ¾ Visualizzazione Dall'alto Rotazione a sinistra Zoom In Zoom Out

# **Pulsante Zoom In**

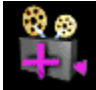

Per osservare il mondo più da vicino, fate clic sul pulsante Zoom In.

Nota: questo strumento non è disponibile nella modalità Visualizzazione in prima persona.

Vedere anche: Visualizzazione in prima persona Visualizzazione ¾ Visualizzazione Dall'alto Rotazione a sinistra Rotazione a destra Zoom Out

# **Pulsante Zoom Out**

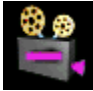

Per avere una più ampia visuale del mondo, fate clic sul pulsante Zoom Out.

Nota: questo strumento non è disponibile nella modalità Visualizzazione in prima persona.

Vedere anche: Visualizzazione in prima persona Visualizzazione ¾ Visualizzazione Dall'alto Rotazione a sinistra Rotazione a destra Zoom In

## **Controllo della videocamera**

Potete spostare la videocamera muovendo il cursore del mouse sul bordo dello schermo. La videocamera si muove fino a quando non allontanate il puntatore del mouse dal bordo dello schermo.

Potete controllare la videocamera usando i tasti freccia o il tastierino numerico (assicuratevi che Bloc Num sia attivo).

## **Uso dello Schermo Radar**

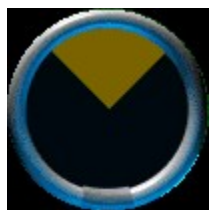

 Lo Schermo Radar è uno strumento molto utile per ottenere rapide panoramiche di un mondo. Potete osservare allo stesso tempo un vasta area e anche la collocazione degli Esploratori e degli oggetti.

Gli oggetti in rosso nello Schermo Radar sono oggetti inseriti nel mondo da voi stessi o da altri (se giocate in modalità Più giocatori).

Gli oggetti in verde nello Schermo Radar sono gli Esploratori dei giocatori (nella modalità Più giocatori).

Lo Schermo Radar è attivo e disponibile in qualsiasi momento. Viene visualizzato nella Casella degli strumenti.

# **Annullamento di un'azione**

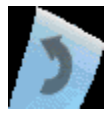

Per annullare l'ultima azione eseguita, fate clic sul pulsante Annulla nella Casella degli strumenti.

Nota: il pulsante Annulla non è disponibile nella modalità Più giocatori.

#### **Scelte rapide da tastiera**

Dopo averne appreso l'uso, troverete più semplice controllare *Beyond The Third Dimension* con la tastiera piuttosto che con dalla Casella degli strumenti. Di seguito vengono elencate le scelte rapide da tastiera:

#### **Comandi dell'Esploratore:**

Tasti Freccia Per muovere gli esploratori CTRL Per calciare, inviare baci, sparare laser, usare armi, (a seconda dell'Esploratore) MAIUSC + Tasti Freccia Per prendere la mira

#### **Controlli generali:**

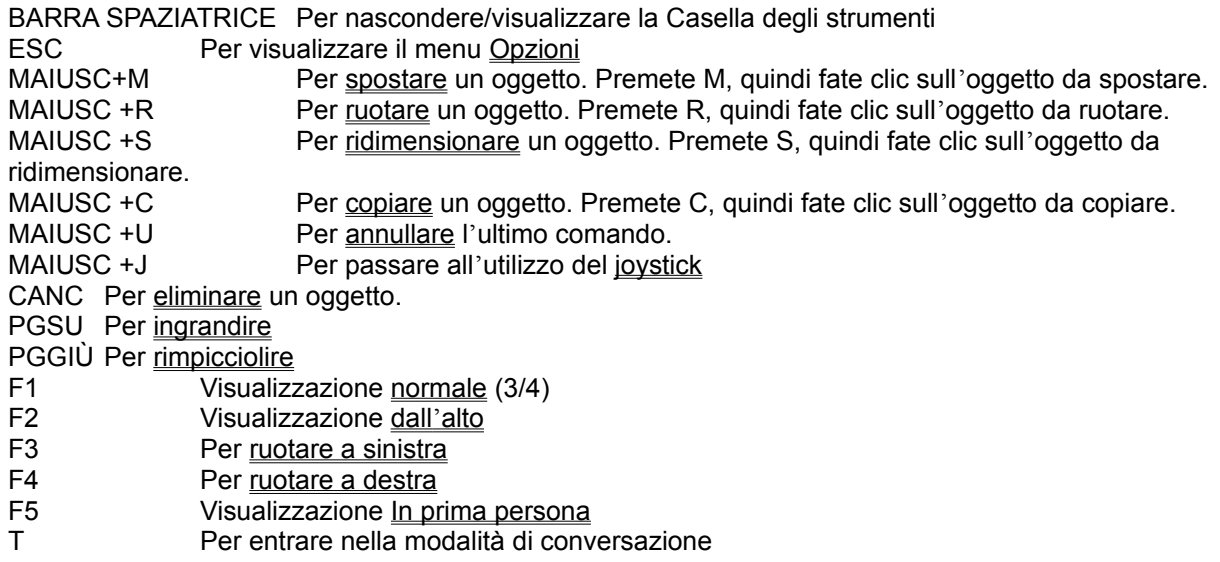

### **Supporto tecnico**

Se incontrate problemi durante l'utilizzo di *Beyond The Third Dimension*, contattate il nostro supporto tecnico per assistenza.

Telefono: per l'aiuto in linea automatizzato e attivo 24 ore al giorno chiamate il numero +39 332 874-111. Fax: il nostro numero di fax è +39 332 870-630, attivo 24 ore al giorno. Indirizzo di posta elettronica: support@education.com Indirizzo World Wide Web: http://www.education.com/techsupport/

© 1997 Davidson & Associates, Inc.

#### **Risoluzione dei problemi**

Messaggio "Video non disponibile":

Se ricevete questo messaggio durante l'esecuzione del programma, disinstallatelo e installatelo di nuovo.

Messaggio "0 spazio sul disco rigido"

Questo messaggio viene visualizzato quando non c'è più spazio disponibile sul disco rigido. Il programma di installazione ha bisogno di almeno 691 KB per i file temporanei. L'installazione minima necessita almeno 40 MB di spazio disponibile. L'installazione completa necessita di almeno 3450 MB di spazio disponibile.

Problemi video e audio

Se si verificano dei problemi video o audio, contattate il vostro rivenditore del computer o delle schede video o audio e richiedete i driver video e audio aggiornati. Molti computer con Windows 95 sono più affidabili se eseguono una varietà di software utilizzando i driver video e audio aggiornati.

Alt-Tab durante la modalità Più giocatori

Se l'host usa alt-tab durante un gioco in modalità Più giocatori, si fermeranno tutti gli oggetti in movimento sul computer degli altri giocatori fino a quando l'host non ritorna al gioco.

Uso di Xmouse con *Beyond The Third Dimension*:

Gli utenti di Xmouse devono disattivarlo prima di avviare *Beyond The Third Dimension*. Questa procedura assicura che il programma verrà eseguito alla risoluzione 640x480 predefinita.